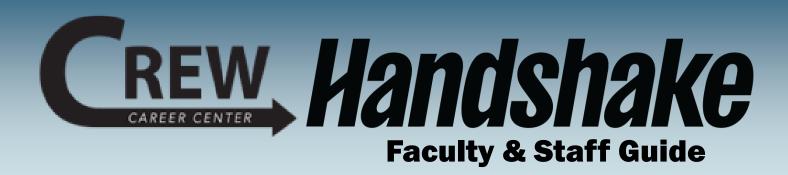

Welcome to Handshake - the CREW Career Center's

online career management system that helps connects students with employers.

### In this Guide: Page 2 - Create your Profile Page 3 - Complete your Profile Page 4 - Uploading Documents Page 5 - Indicate Career Interests Page 6 - Set Notifications Page 7 - Search for Opportunities Page 8 - Connect with Employers

### **Need help?**

We created this guide to provide you with the information you need to get started with Handshake. If you have questions or to learn more about career exploration and job seeking, please don't hesitate to contact our office. We're here to help!

### **Contact CREW Career Center**

Website: https://crew.cc Phone: (502) 213-4520 Email: jf-crew-career-center@kctcs.edu

### **Follow CREW on Social Media**

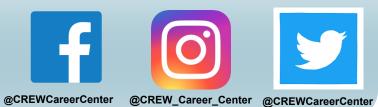

## **Create Your Profile**

Step 1- Visit <u>https://jeffersoncc.joinhandshake.com/login</u>, enter in your information and click Jefferson Single-Sign On and use the Microsoft Authenticator App to sign in with your KCTCS email and password.

#### Handshake Get the job done . Students Launch the next step in your career. **Employers** Hire the next generation of talent. **Career Centers Jefferson Community and Technical** Bring the best jobs to your students. College CREW Career Center Jefferson Single Sign Learn More > On You can also sign in with your email address.

The **CREW Career Center has already created your account**. However, if you are **unable to login** using the Jefferson Single Sign On method, reach out to our office at **jf-crew-career-center@kctcs.edu**.

(Please use your .edu address, if applicable.)

Faculty and Staff accounts are set up as student accounts, so that you can view the student's experience.

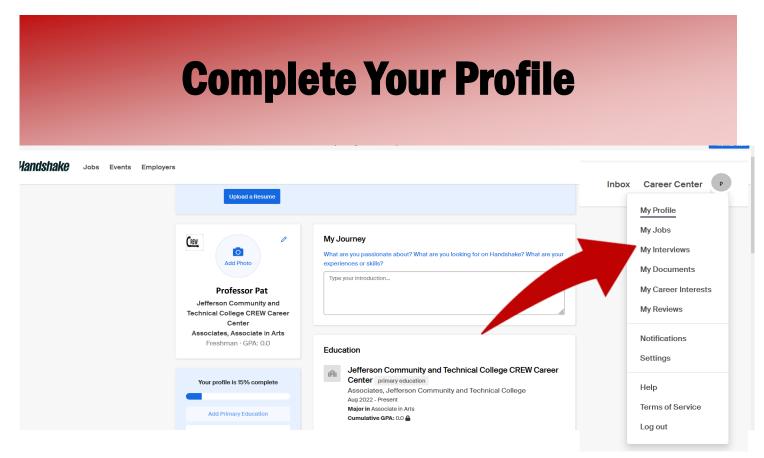

Once you are logged in, click your initials on the top right corner of the page and select "*My Profile.*" Double-check your name and information for accuracy.

Next, students are encouraged to fill in each of the **sections of their profile.** To edit a section, they **click the pencil icon**. They also have the option of uploading their resumes and Handshake will populate a profile with its contents.

#### If students do not have a resume yet, that's okay!

Encourage them to schedule an appointment with the **CREW Career Center** to create their resume.

You also have the option to make your **profile visible** or **hidden** to employers on the *left side* of your page. Making your profile hidden means that *they will not be able to find you in a search or reach out to you.* We recommend keeping your profile hidden so employers *do not reach out* to you as if you were a student.

On the left side of your profile, you will see a **profile completion progress bar** with *additional suggestions* on how to update your profile. Direct students here as they prepare their profiles.

# **Uploading Documents**

The **CREW Career Center** recommends that students upload documents to their profile, such as their **resume**, **cover letters**, and any other **important professional documents**. This expedites the process to apply for opportunities through **Handshake**.

Before they upload anything, encourage them <u>schedule an appointment</u> to get their documents reviewed by a CREW Career Center Counselor.

**PRO TIP:** Have them title their documents with their name (ex. Bailee Raber Resume) and save documents as PDFs.

| Jobs Events | Employers                                                                                                    | Messages Career Center |
|-------------|----------------------------------------------------------------------------------------------------|------------------------|
| Documen     | e de la constance de la constance de la constance de la constance de la constance de la constance de la constan | My Profile             |
| Documen     | 3                                                                                                    | My Jobs                |
|             |                                                                                                    | My Interviews          |
|             |                                                                                                    | My Documents           |
|             |                                                                                                    | My Career Interests    |
|             | •=                                                                                                    | My Reviews             |
|             |                                                                                                    | Notifications          |
|             |                                                                                                    | Settings               |

1. Select "My Documents."

#### 2. Click "Select From Computer."

3. If you are assisting students, have them choose which documents they wish to upload, edit the name if necessary, and select document type (resume, cover letter, etc.).

#### 4. Click "Add Document."

5. They have the option to feature their resume on their profile by clicking the "Feature on Profile" button.

6. From the "**My Documents**" page, they can also choose to make any documents **visible** to employers.

## **Indicate Career Interests**

Handshake uses machine learning to **customize opportunities** based on students interests. Help the system learn more about your specialty by completing the **Career Interests section** so things you see in Handshake are customized.

- 1. Click your initials on the top right corner of the page, and select "My Career Interests".
- 2. You have the option to fill out each of the career interest filters.
- 3. Handshake will recommend **job postings and articles** based on your career interests.
- 4. Connect students with **opportunities** you discover by directing them to their Handshake account.

| Handshake Jobs Events Employers                                                                                                    |                                                                                                    |               |                                                                                                    |                                                                                                    | Inbox | Career Center                                                                                                    |  |
|----------------------------------------------------------------------------------------------------|----------------------------------------------------------------------------------------------------|---------------|----------------------------------------------------------------------------------------------------|----------------------------------------------------------------------------------------------------|-------|----------------------------------------------------------------------------------------------------|--|
| Please select all that apply                                                                                                    |                                                                                                    |               |                                                                                                    |                                                                                                    |       |                                                                                                    |  |
| Agriculture & Natural Resources Agriculture Arimal & Wildifle Environmental Services Farming, Ranching and Fishing Forestry Natural Resources Architecture, Real Estate & Construction Civil Engineering Construction Engineering & Construction Interior Design Real Estate Arcs, Entertainment & Recreation Fashion Novies, TV, Music Performing and Fine Arts | Higher Education  K-12 Education  Library Services Other Education  Energy Oil & Gas Utilities and Renewable Energy Financial Services Accounting Commercial Banking & Credit Financial Services Insurance Insurance Investment Banking Investment Portolio Managem | Manufacturing | Media & Marketing Advertising, PR & Marketing Journalism, Media & Publishing defa Sales & Marketing Non-Profit NGO Non-Profit - Other Religious Work Pharma & Medical Devices Biotech & Life Stances Medical Devices Pharmaceuticals Professional Services Human Resources Human Resources Human Resources Staffing & Recruiting | Retail Stores & Trade  Retail Stores Wholesale Trade Computer Gonputer Gonp |       | My Interviews<br>My Documents<br>My Career Interests<br>My Reviews<br>Notifications<br>Settings<br>Help<br>Terms of Service<br>Log out |  |
| Sports & Leisure                                                                                                    |                                                                                                    | Manufacturing |                                                                                                    |                                                                                                    |       |                                                                                                    |  |

## **Set Notification Preferences**

Set up your notification system preferences to receive updates from various parts of Handshake, including **interviews**, **job postings**, etc.

- 1. Click your initials on the top right corner of the page, and select "Notifications."
- 2. Click "Edit Notification Preferences" on the left side of the screen.
- 3. From here click or unclick the checkmarks to indicate how you would like to receive notifications.

| andshake Jobs | Events Employers                                                                                                    |  |                                                                                                    |       |              |                  | Inbox | Career Cer |
|---------------|----------------------------------------------------------------------------------------------------|--|----------------------------------------------------------------------------------------------------|-------|--------------|------------------|-------|------------|
|               | Notification Preferences                                                                                                    |  |                                                                                                    |       |              |                  |       |            |
|               | Account Information Instructions Handshake allows you to receive notifications when various activities occur that you are interested in knowing about. Choose what and how you want to be notified for the various activities below. |  |                                                                                                    |       |              |                  |       |            |
|               |                                                                                                    |  | General                                                                                                    | Email | Notification | Push<br>(Mobile) |       |            |
|               |                                                                                                    |  | Information and updates to help me get the most out of Handshake                                                      | ~     | 0            | 0                |       |            |
|               |                                                                                                    |  | Marketing messages including promotions and special offers from Handshake                                             | ~     | ~            | 0                |       |            |
|               |                                                                                                    |  | An employer associated with an application five submitted has been removed for a violation of our<br>Terms of Service | ~     | ~            | 0                |       |            |
|               |                                                                                                    |  | Events                                                                                                    | Email | Notification | Push<br>(Mobile) |       |            |
|               |                                                                                                    |  | An event that I joined is updated                                                                                     |       |              | 0                |       |            |
|               |                                                                                                    |  | m moved off of the waitlist and registered to attend an event                                                         | ~     | 0            | ~                |       |            |
|               |                                                                                                    |  | I am invited to an event                                                                                              |       | ~            | 0                |       |            |
|               |                                                                                                    |  | Employer is hosting an info session                                                                                   | ~     |              | 0                |       |            |
|               |                                                                                                    |  |                                                                                                    |       |              |                  |       |            |

## Search for Internships/Co-ops, Jobs, and Volunteer Opportunities

The **CREW Career Center** receives numerous new opportunities every week, including **full and part-time jobs**, **internships/co-ops**, **volunteer roles**, **and experiential learning opportunities**.

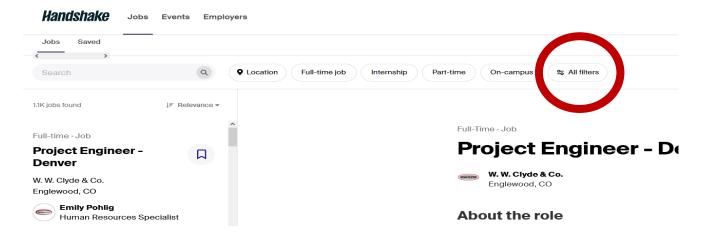

1. From the homepage, click "Jobs" on the top navigation bar.

2. You can search by **job title**, **employer**, and **other keywords**. You can also click items from the "**Popular searches for** \_\_\_\_\_ **major**" for job titles popular among your majors.

a. We recommend clicking on "**All Filters**" to select all of your search preferences.

3. To have students **apply** for positions, have them click **Apply** and *follow Handshake's and the employer's instructions exactly.* 

## **Connecting with Employers**

You may be interested in **researching companies** prior to having student's submit an application or attend an interview.

- 1. From the homepage, click "Employers" on the top navigation bar.
- 2. You may narrow the results, using various filters on the left side of the screen.

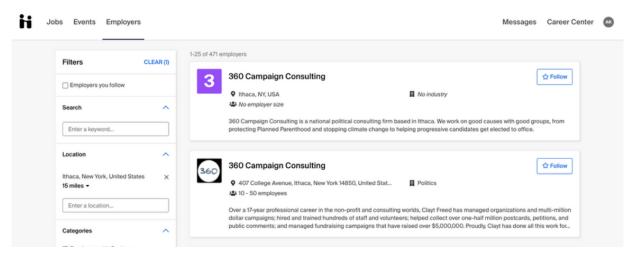

Know an employer in the community that should utilize Handshake?

Refer them to the <u>CREW Career Center's Employer Guide</u>.

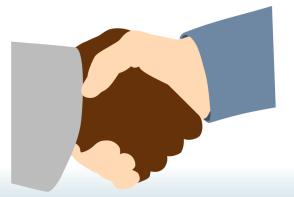

#### **Contact Handshake**

Use the Handshake *Help Center* for webinars, training, and courses: <u>support.joinhandshake.com</u>

### **Contact CREW Career Center**

Website: https://crew.cc Phone: (502) 213-4520 Email: jf-crew-career-center@kctcs.edu